# **Scheda seriale KNX / KNX serial card**

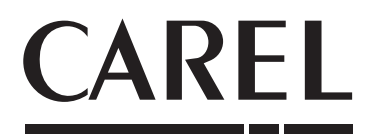

Lo standard tecnologico KNX rappresenta ormai una realtà diffusa nel settore dell'automazione e controllo di edifici ad uso terziario e residenziale.

*The KNX technological standard is now widely used in building automation and control for commercial and residential applications*

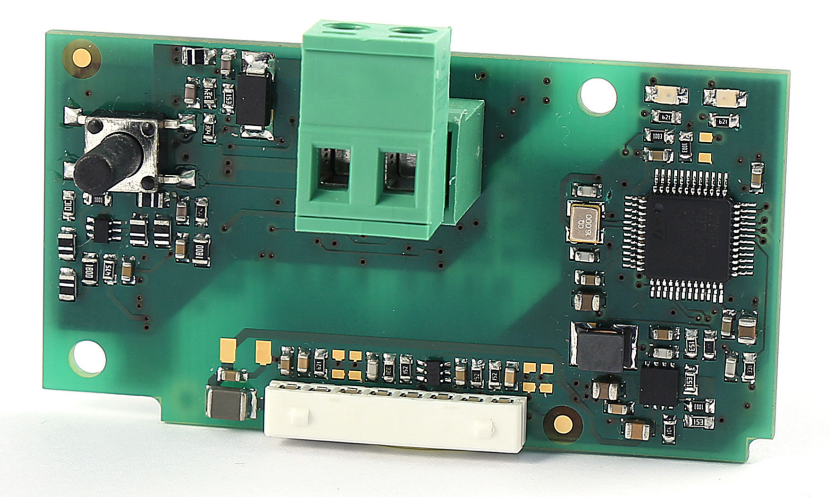

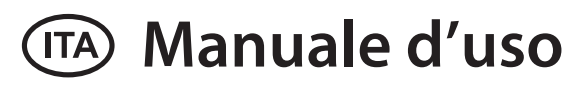

# **User manual**

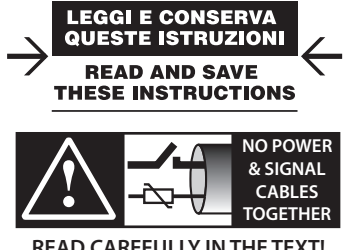

**READ CAREFULLY IN THE TEXT!**

### **AVVERTENZE**

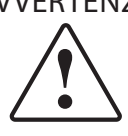

CAREL basa lo sviluppo dei suoi prodotti su una esperienza pluridecennale nel campo HVAC, sull'investimento continuo in innovazione tecnologica di prodotto, su procedure e processi di qualità rigorosi con test in-circuit e funzionali sul 100% della sua produzione, sulle più innovative tecnologie di produzione disponibili nel mercato. CAREL e le sue filiali/affiliate non garantiscono tuttavia che tutti gli aspetti del prodotto e del software incluso nel prodotto risponderanno alle esigenze dell'applicazione finale, pur essendo il prodotto costruito secondo le tecniche dello stato dell'arte.

Il cliente (costruttore, progettista o installatore dell'equipaggiamento finale) si assume ogni responsabilità e rischio in relazione alla configurazione del prodotto per il raggiungimento dei risultati previsti in relazione all'installazione e/o equipaggiamento finale specifico.

CAREL in questo caso, previ accordi specifici, può intervenire come consulente per la buona riuscita dello start-up macchina finale/applicazione, ma in nessun caso può essere ritenuta responsabile per il buon funzionamento dell' equipaggiamento/ impianto finale.

Il prodotto CAREL è un prodotto avanzato, il cui funzionamento è specificato nella documentazione tecnica fornita col prodotto o scaricabile, anche anteriormente all'acquisto, dal sito internet www.carel.com.

Ogni prodotto CAREL, in relazione al suo avanzato livello tecnologico, necessita di una fase di qualifica / configurazione / programmazione / commissioning affinché possa funzionare al meglio per l'applicazione specifica. La mancanza di tale fase di studio, come indicata nel manuale, può generare malfunzionamenti nei prodotti finali di cui CAREL non potrà essere ritenuta responsabile.

Soltanto personale qualificato può installare o eseguire interventi di assistenza tecnica sul prodotto.

Il cliente finale deve usare il prodotto solo nelle modalità descritte nella documentazione relativa al prodotto stesso.

Senza che ciò escluda la doverosa osservanza di ulteriori avvertenze presenti nel manuale, si evidenza che è in ogni caso necessario, per ciascun Prodotto di CAREL:

- evitare che i circuiti elettronici si bagnino. La pioggia, l'umidità e tutti i tipi di liquidi o la condensa contengono sostanze minerali corrosive che possono danneggiare i circuiti elettronici. In ogni caso il prodotto va usato o stoccato in ambienti che rispettano i limiti di temperatura ed umidità specificati nel manuale;
- non installare il dispositivo in ambienti particolarmente caldi. Temperature troppo elevate possono ridurre la durata dei dispositivi elettronici, danneggiarli e deformare o fondere le parti in plastica. In ogni caso il prodotto va usato o stoccato in ambienti che rispettano i limiti di temperatura ed umidità specificati nel manuale;
- non tentare di aprire il dispositivo in modi diversi da quelli indicati nel manuale; • non fare cadere, battere o scuotere il dispositivo, poiché i circuiti interni e i
- meccanismi potrebbero subire danni irreparabili; • non usare prodotti chimici corrosivi, solventi o detergenti aggressivi per pulire il dispositivo;
- non utilizzare il prodotto in ambiti applicativi diversi da quanto specificato nel manuale tecnico.

Tutti i suggerimenti sopra riportati sono validi altresì per il controllo, schede seriali, chiavi di programmazione o comunque per qualunque altro accessorio del portfolio prodotti CAREL.

CAREL adotta una politica di continuo sviluppo. Pertanto CAREL si riserva il diritto di effettuare modifiche e miglioramenti a qualsiasi prodotto descritto nel presente documento senza previo preavviso.

I dati tecnici presenti nel manuale possono subire modifiche senza obbligo di preavviso.

La responsabilità di CAREL in relazione al proprio prodotto è regolata dalle condizioni generali di contratto CAREL editate nel sito www.carel.com e/o da specifici accordi con i clienti; in particolare, nella misura consentita dalla normativa applicabile, in nessun caso CAREL, i suoi dipendenti o le sue filiali/affiliate saranno responsabili di eventuali mancati guadagni o vendite, perdite di dati e di informazioni, costi di merci o servizi sostitutivi, danni a cose o persone, interruzioni di attività, o eventuali danni diretti, indiretti, incidentali, patrimoniali, di copertura, punitivi, speciali o consequenziali in qualunque modo causati, siano essi contrattuali, extra contrattuali o dovuti a negligenza o altra responsabilità derivanti dall'installazione, utilizzo o impossibilità di utilizzo del prodotto, anche se CAREL o le sue filiali/affiliate siano state avvisate della possibilità di danni.

### SMALTIMENTO

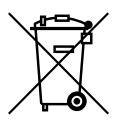

INFORMAZIONE AGLI UTENTI PER IL CORRETTO TRATTAMENTO DEI RIFIUTI DI APPARECCHIATURE ELETTRICHE ED ELETTRONICHE (RAEE)

In riferimento alla Direttiva 2002/96/CE del Parlamento Europeo e del Consiglio del 27 gennaio 2003 e alle relative normative nazionali di attuazione, Vi informiamo che:

- sussiste l'obbligo di non smaltire i RAEE come rifiuti urbani e di effettuare, per detti rifiuti, una raccolta separata;
- per lo smaltimento vanno utilizzati i sistemi di raccolta pubblici o privati previsti dalla leggi locali. È inoltre possibile riconsegnare al distributore l'apparecchiatura a fine vita in caso di acquisto di una nuova;
- questa apparecchiatura può contenere sostanze pericolose: un uso improprio o uno smaltimento non corretto potrebbe avere effetti negativi sulla salute umana e sull'ambiente;
- il simbolo (contenitore di spazzatura su ruote barrato) riportato sul prodotto o sulla confezione e sul foglio istruzioni indica che l'apparecchiatura è stata immessa sul mercato dopo il 13 agosto 2005 e che deve essere oggetto di raccolta separata;
- in caso di smaltimento abusivo dei rifiuti elettrici ed elettronici sono previste sanzioni stabilite dalle vigenti normative locali in materia di smaltimento.

Garanzia sui materiali: 2 anni (dalla data di produzione, escluse le parti di consumo).

Omologazioni: la qualità e la sicurezza dei prodotti CAREL S.P.A. sono garantite dal sistema di progettazione e produzione certificato ISO 9001.

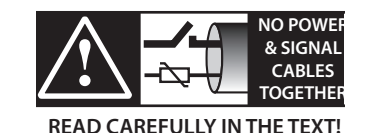

**ATTENZIONE:** separare quanto più possibile i cavi delle sonde e degli ingressi digitali dai cavi dei carichi induttivi e di potenza per evitare possibili disturbi elettromagnetici. Non inserire mai nelle stesse canaline (comprese quelle dei quadri elettrici) cavi di potenza e cavi di segnale.

## **CAREL**

# **Indice**

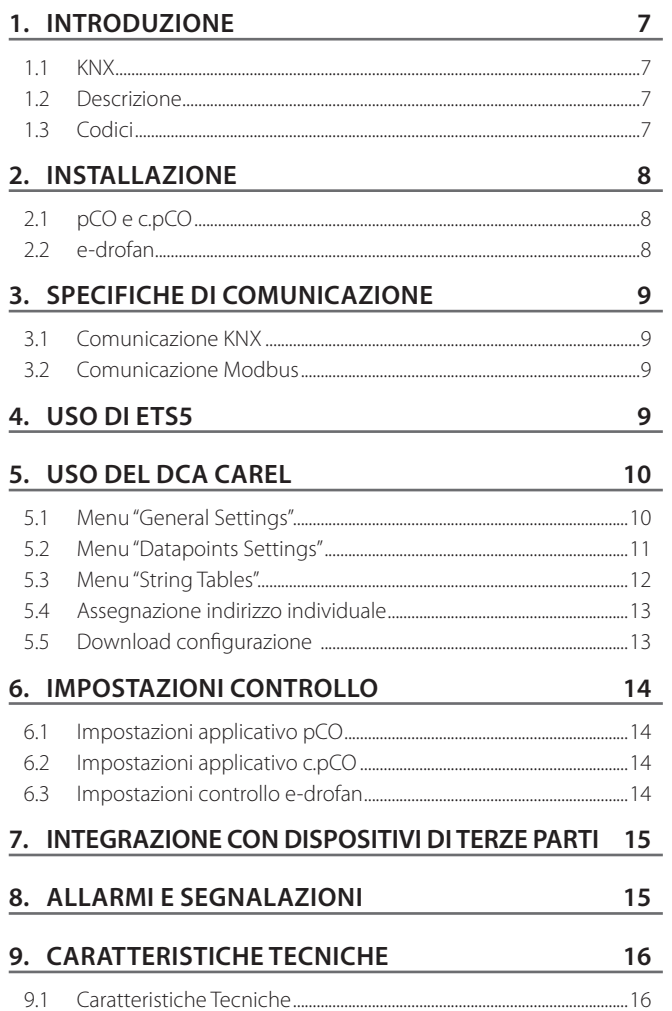

**ITA** 

### **1. INTRODUZIONE**

### **1.1 KNX**

Lo standard tecnologico KNX rappresenta ormai una realtà diffusa nel settore dell'automazione e controllo di edifici ad uso terziario e residenziale.

La convergenza tecnologica di EIB con gli altri due standard presenti sul mercato europeo, BatiBus ed EHS, hanno dato vita al protocollo KNX di cui EIB rappresenta sostanzialmente la base di riferimento.

Il protocollo KNX è approvato come:

- Standard europeo: CENELEC EN 50090 e CEN EN 13321-1 e 13321-2.
- Standard internazionale: ISO/IEC 14543-3
- Standard Cinese: GB/Z 20965
- La scheda seriale KNX è un prodotto certificato KNX.

Per informazioni e supporto tecnico relativo al pacchetto è possibile contattare l'indirizzo email konnex@carel.com.

### **1.2 Descrizione**

La scheda KNX si inserisce nella gamma delle schede opzionali per controlli pCO, c.pCO ed e-drofan. La scheda, dotata di processore ARM Cortex-M0, svolge la funzione di gateway tra una rete operante secondo il protocollo KNX/EIB e il protocollo Modbus RTU, direttamente supportato dal firmware del controllo pCO, dal sistema operativo del controllo c.pCO e dal firmware del controllo e-drofan.

Per la configurazione ed installazione della scheda è necessario il programma ETS5 professional, il Device Configuration Apps tool (DCA) (scaricabili presso l'associazione KNX) e il product database (disponibile sul sito ksa.carel.com o nel catalogo online).

### **1.3 Codici**

PCOS00KXN0 Modello per la porta pCO BMS, alloggiamento "Serial card" ed e-drofan.

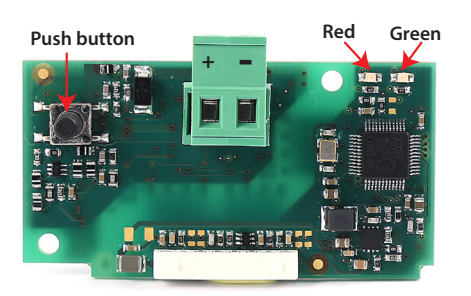

Fig. 1.a

### **2. INSTALLAZIONE**

### **2.1 pCO e c.pCO**

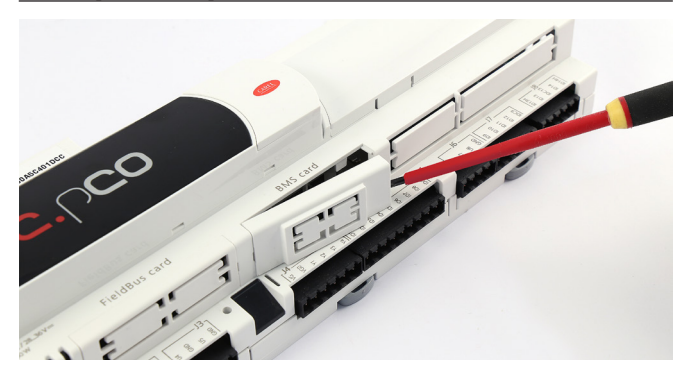

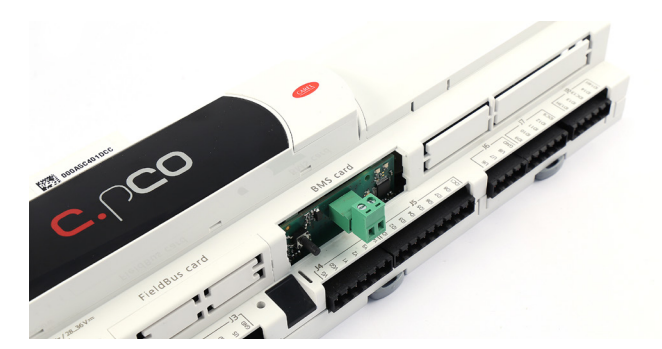

### **2.2 e-drofan**

Con riferimento alla Fig 2.b-A/B, l'installazione nell'e-drofan si ottiene a macchina non alimentata, inserendo la scheda opzionale nel corrispondente connettore, assicurandosi che la scheda sia ben inserita. (Fig. 2.b, punti A, B). Agganciare ed avvitare il supporto plastico (da ordinare separatamente, codice PCOS00S030) come da figura 2.b, punti C e D.

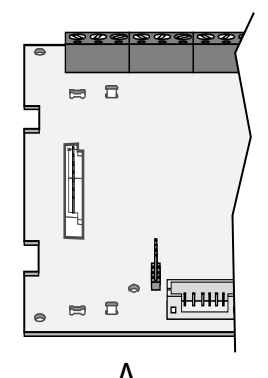

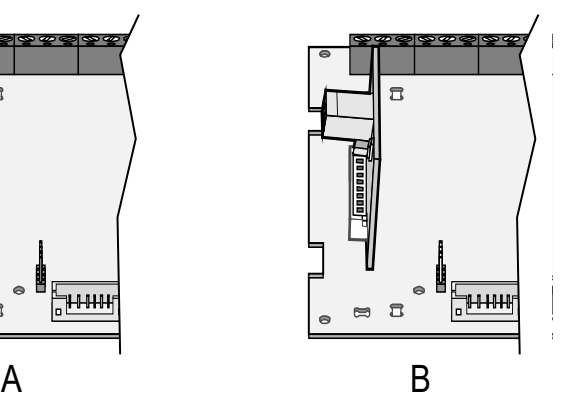

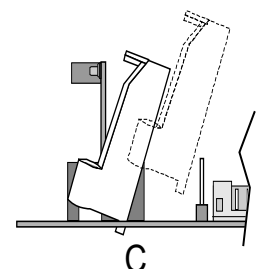

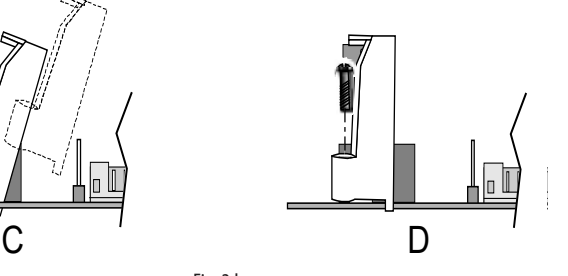

Fig. 2.b

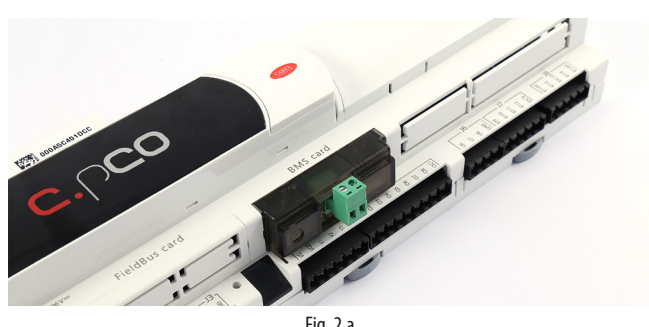

Fig. 2.a

Con riferimento alla Fig. 2.a, l'installazione nel controllo si ottiene a macchina non alimentata secondo la seguente procedura:

- 1. Con un cacciavite, togliere lo sportellino "BMS card/serial card", a seconda del modello del pCO (vedi Fig. 2.a);
- 2. Inserire la scheda opzionale nel corrispondente connettore, assicurandosi che la scheda sia ben inserita e a contatto dei due appoggi posti sul contenitore del pCO. Attenzione! L'inserimento della scheda e l'accoppiamento dei connettori potrebbero risultare difficoltosi a causa dello spazio esiguo e dei due appoggi plastici. Si consiglia l'inserimento obliquo della scheda e la sua rotazione fino a far combaciare i connettori.
- 3. Inserire l'apposito sportellino (da ordinare a parte, cod. PCOS00SKX0) facendo combaciare il connettore della scheda seriale con il foro presente sullo sportellino (vedi Fig. 2.a).

### **3. SPECIFICHE DI COMUNICAZIONE**

### **3.1 Comunicazione KNX**

La modalità supportata dalla scheda Carel verso KNX è TP1 9.6 kbits/s System mode.

Per il funzionamento di un rete KNX è necessario un alimentatore di bus specifico che fornisca al bus una tensione continua pari a 29 Volt. La configurazione della rete si realizza utilizzando un personal computer (con Windows OS) dove sia installato ETS5, e un'interfaccia tra porta USB/ Ethernet e bus KNX.

#### **3.1.1 Datapoint KNX**

Nello standard KNX il trasferimento dell'informazione tra dispositivi avviene tramite strutture dati dette "datapoints", il termine "datapoint" si può considerare sinonimo di variabile condivisa. Il collegamento si realizza assegnando ad ogni datapoint un codice numerico detto "indirizzo di gruppo", del tutto indipendente dal valore dell'indirizzo di dispositivo.

Per "condividere" un insieme di variabili tra più dispositivi è necessario, quindi, che esse abbiano lo stesso indirizzo di gruppo e siano dello stesso tipo (bit, byte, word, ecc…). Questo modalità è denominata System mode e di fatto realizza il "free binding" tra le variabili dei vari dispositivi. La trasmissione dei dati è di tipo multicast: il nodo che ha un determinato datapoint in uscita (flag di tipo trasmissione attivato) invia in rete un pacchetto che sarà ricevuto contemporaneamente da tutti i dispositivi che hanno, in ingresso, un datapoint dello stesso tipo avente lo stesso indirizzo di gruppo di quello mittente.

Esempio di comunicazione tra datapoint:

GROUP ADDRESS 1/1/2: shared among device #1and #8

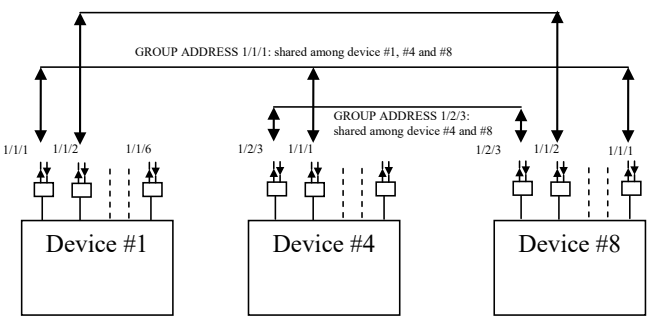

Fig. 3.a

#### **3.1.2 Indirizzo dispositivi**

In una rete KNX ogni dispositivo deve avere un indirizzo univoco. L'assegnazione effettiva dell'indirizzo ai dispositivi avviene, tramite connessione di rete, utilizzando il software ETS.

Con ETS5 si realizza, anche prima di realizzare la connessione al bus, il progetto dell'intero impianto inserendo tutti i dispositivi che lo compongono. Il software ETS assegna automaticamente un indirizzo a tutti i dispositivi, consentendo, eventualmente, la modifica manuale degli stessi. I valori degli indirizzi vengono memorizzati nel file del progetto. Nella prima fase di installazione, connettendo il personal computer al bus, si deve effettuare l'indirizzamento reale dei dispositivi. L'operazione si realizza attivando, per ogni dispositivo, la procedura "scarica indirizzo" e premendo il pulsante sul controllo da configurare. In questo modo ogni dispositivo risulta localizzato ed è possibile procedere alle fasi successive della configurazione.

### **3.2 Comunicazione Modbus**

Verso il pCO la scheda implementa un master Modbus RTU che utilizza i seguenti codici funzione:

- 01 Read coil status
- 02 Read discrete inputs
- 03 Read holding registers
- 04 Read input registers
- 05 Force single coil
- 06 Preset single register.

L'indirizzo del controllo e il baudrate di comunicazione sono configurabili da ETS, tuttavia per il controllo e-drofan l'indirizzo deve necessariamente essere impostato a 1 e il baudrate a 9600 baud. Per gli altri controlli indirizzo e baudrate vanno impostati coerentemente con la configurazione scelta.

### **4. USO DI ETS5**

Il programma ETS5® rappresenta la soluzione software per la progettazione e la messa in servizio di un impianto KNX. ETS5® è un tool software indipendente dai singoli costruttori ed è commercializzato dall'Associazione KNX International (www.knx.org). Con ETS5® è possibile - con un solo tool software - progettare, mettere in servizio ed effettuare la diagnosi di impianti KNX nei quali siano installati apparecchi di vari costruttori KNX.

Per l'utilizzo di ETS5 si rimanda al manuale dedicato reperibile sul sito www.knx.org.

### **5. USO DEL DCA CAREL**

Il tool DCA (Device Configuration Apps) Carel è scaricabile dal sito www. knx.org. Permette di configurare il gateway Modbus-KNX in base alle esigenze specifiche dell'utente.

Il tool DCA, scaricato da www.knx.org, può essere installato dalla pagina iniziale di ETS, cliccando la voce Apps N active (dove N rappresenta il numero di app attive) e cliccando sul tasto '+'.

E' possibile verificare la corretta installazione del tool DCA verificando che, sia presente e selezionata la dicitura DcaCarel, come in Fig. 5.a.

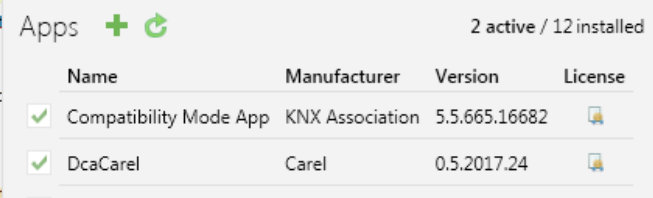

Fig. 5.a

Una volta che il tool DCA sia correttamente installato, è necessario utilizzare il file in formato knxprod per inserire il nuovo dispositivo nel progetto:

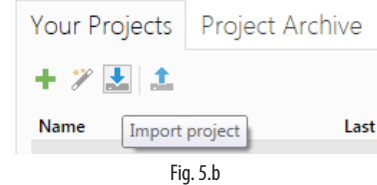

A questo punto, selezionando il pannello Dispositivi, e importando il dispositivo, è disponibile il tab DCA che permette di procedere con i successivi passi di definizione del progetto attraverso la compilazione dei campi nei tab "General Settings", "Datapoints Settings" e, opzionale, "String Tables".

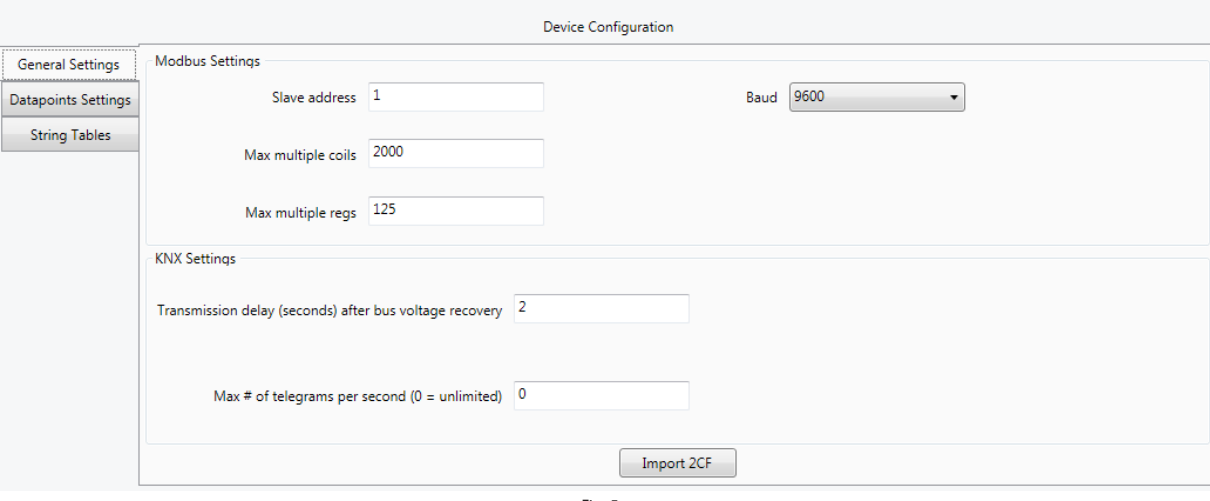

Fig. 5.c

### **5.1 Menu "General Settings"**

Dal menu "General Settings" è possibile impostare i parametri di comunicazione Modbus tra la scheda e il controllo nel quale è inserita, ovvero l'indirizzo di comunicazione (nel range 1-247, con default 1) e il baud rate (con default 9600bps). E' inoltre possibile impostare il massimo numero di coil consecutivi che possono essere letti con un singolo commando Read Coils (0x01) o Read Discrete Inputs (0x02) e il massimo numero di registri consecutivi che possono essere letti con un singolo comando Read Holding Registers (0x03) o Read Input Registers (0x04). Quando tali parametri sono impostati a 1, le letture multiple sono inibite. Nel caso dell'e-drofan, il limite a questi parametri è implicito nel firmware del controllo stesso e va impostati manualmente: max multiple regs deve valere 1, max multiple coils può essere ignorato dato che e-drofan non gestisce coil. Dal medesimo menu è anche possibile impostare alcuni parametri di comunicazione KNX:

- l'intervallo di tempo atteso dalla scheda KNX dal momento in cui rileva connessione al bus KNX fino al momento in cui comincia a trasmettere pacchetti nel bus stesso (il default è 2s)
- il massimo numero di pacchetti che la scheda può trasmettere al secondo (il default a 0 indica che non esiste alcuna limitazione in questo senso).

Una volta completata la configurazione dei parametri di comunicazione, è necessario importare il file 2cf corrispondente al controllo (o all'applicazione a bordo del controllo). Per i controlli della famiglia pCO il file 2cf è un prodotto della compilazione stessa, per i controlli della famiglia c.pCO può essere esportato da c.design, infine per e-drofan è scaricabile da ksa.carel.com.

Nel caso in cui si importi un file 2cf per un controllo della famiglia pCO, all'atto dell'importazione il DCA richiede di specificare per quale database parametri sia stata sviluppata l'applicazione:

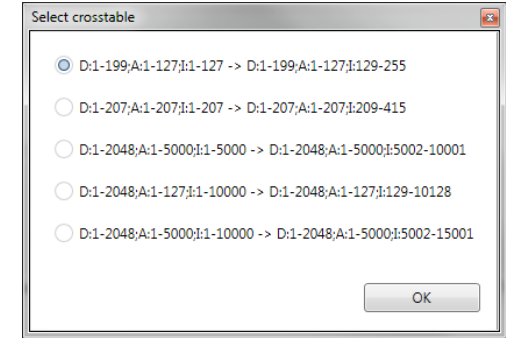

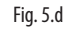

L'indicazione della scelta effettuata resta visibile nel menu "General Settings". Per le altre tipologie di controllo, non viene richiesta alcuna selezione. Sia il file 2cf che la selezione del database di riferimento non possono essere modificati in corso di configurazione del progetto, infatti importando un nuovo 2cf, una apposita finestra pop-up chiederà conferma di voler effettivamente procedere con l'operazione, rimuovendo tutte le configurazioni precedentemente apportate al progetto.

L'operazione di import del file 2cf effettua allo stesso tempo anche l'import del file 2ct (se presente nella stessa cartella del 2cf). Tale file può contenere le descrizioni delle variabili tradotte in varie lingue. Il DCA, nel caso di più lingue presenti nel file 2ct, seleziona, se presente, la lingua del DCA, se questa non è disponibile, seleziona la versione inglese, se anche questa non è presente, seleziona la prima versione disponibile.

### **5.2 Menu "Datapoints Settings"**

Accedendo al menu "Datapoints Settings" è possibile associare i parametri Modbus disponibili nel file 2cf ai datapoint KNX richiesti.

Per aggiungere un datapoint è sufficiente premere il tasto "Add" che aprirà una finestra di selezione nella quale saranno visibili tutti i parametri Modbus definiti nel file 2cf (con le relative traduzioni, se presenti, nella colonna Description). La funzione di filtro consente di facilitare la ricerca per nome della variabile. Una volta che si sia individuato e selezionato il parametro di interesse, premendo OK, questo viene aggiunto al menu Datapoints Settings.

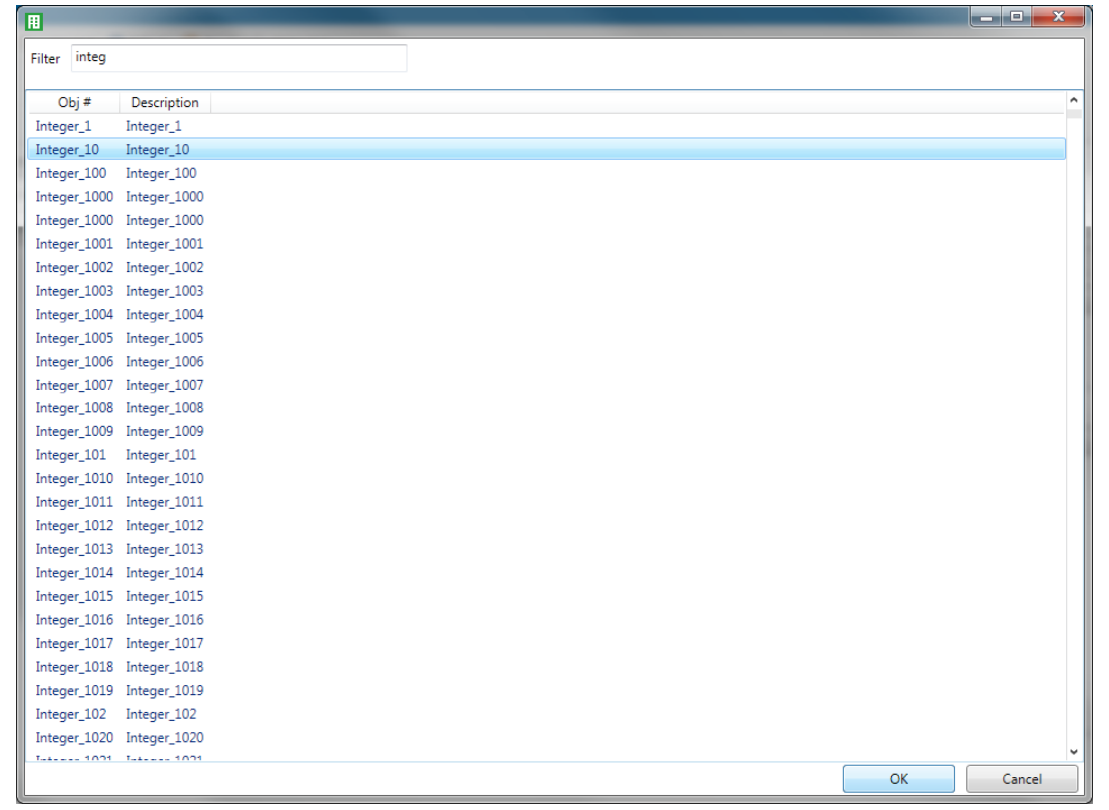

Fig. 5.e

A questo punto, il parametro può essere configurato modificando opportunamente i campi dei sottomenu "Modbus Datapoint", "Value Conversion" e "KNX Datapoint".

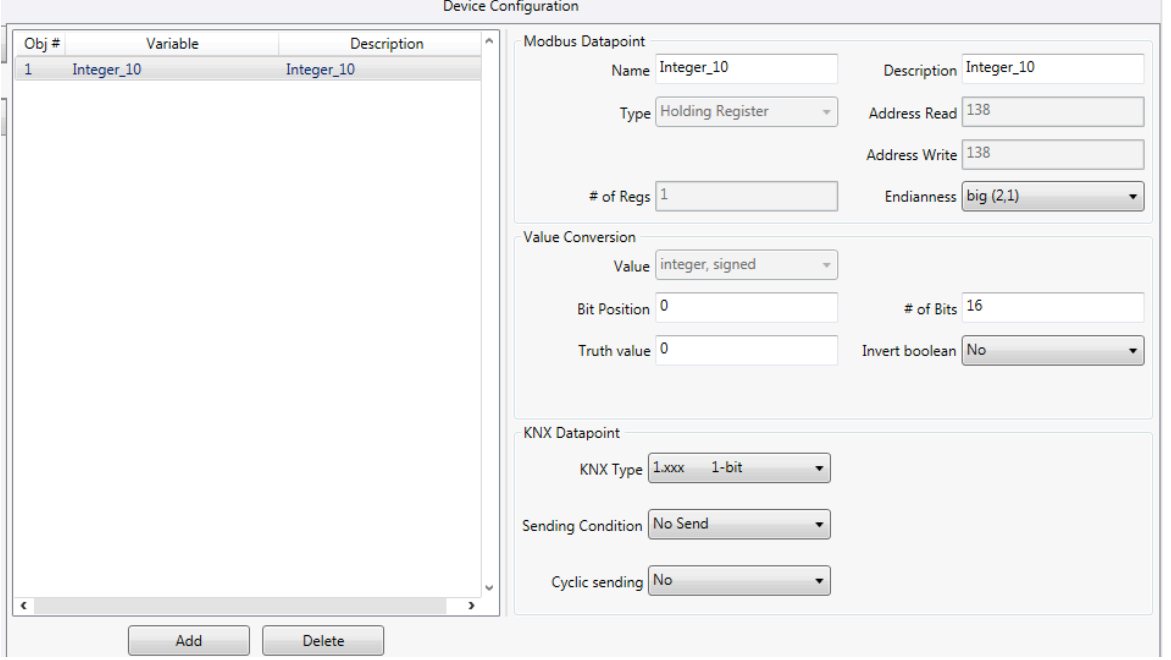

**ITA**

#### **5.2.1 Modbus Datapoint**

Il sottomenu "Modbus Datapoint" mostra per ogni variabile aggiunta alcuni dati che non possono essere modificati: il tipo Modbus (holding register, coil, input register, input), l'indirizzo di lettura e di scrittura e il numero di registri consecutivi che compongono il parametro. Nello stesso sottomenu è possibile modificare il campo endianness per specificare l'ordine dei byte nel parametro Modbus. Il campo prevede la possibilità di scelta di big o little endianness nel caso in cui il dato di partenza sia a 16 bit, prevede 4 opzioni (big, little, big swapped, little swapped) per i dati a 32 bit, mentre non è presente per i dati a 1 o 8 bit.

Il default per questo campo è big endian.

### **5.2.2 Value Conversion**

Il sottomenu "Value Conversion" mostra il tipo, non modificabile, del valore rappresentato dal parametro Modbus (boolean, signed integer, unsigned integer, floating), mentre i restanti campi specificano:

- Bit Position: posizione del bit meno significativo nel registro Modbus (a valori compresi tra 0 e numero di bit del registro – 1)
- # of Bits: numero di bit del registro Modbus

Il campo # of Bits mostra la dimensione iniziale del parametro Modbus, questo deve essere ridotto se si desidera modificare il parametro Bit Position ad un valore diverso da 0. La somma del parametro Bit Position e del nuovo parametro # of Bits deve coincidere con quello di partenza.

I successivi campi del sottomenu "Value Conversion" dipendono dalla successiva selezione del tipo di datapoint. Se il KNX datapoint selezionato è il tipo 1.xxx, il menu "Value Conversion" mostra i campi:

- Truth value: quando si legge un parametro Modbus X, il datapoint KNX Y si ottiene da Y =  $(X == truth value)$ . Il default per il campo truth value è 1.
- Invert boolean: quando impostato a No, non vengono effettuati ulteriori cambiamenti su Y, al contrario se è Sì, Y viene invertito. Il default è No.
- In tutti gli altri casi invece, i campi impostabili sono:
- A, B: permettono di effettuare una trasformazione lineare sul dato. Dato il valore X del registro Modbus, il valore trasformato è Y = A  $*$  X + B. Viceversa, leggendo da KNX il valore modbus viene ottenuto secondo la regola  $X = (Y - B) / A$ . I valori di default di A e B sono rispettivamente 1 e 0 (nessuna trasformazione).
- Rounding: metodo di arrotondamento da applicare dopo la conversione lineare. Il metodo adottato di default è all'intero più vicino. Altri metodi disponibili sono: up, down, towards 0, away from 0.

#### **5.2.3 KNX Datapoint**

Il sottomenu "KNX Datapoint" permette di associare il tipo di datapoint KNX desiderato scegliendone uno tra quelli disponibili nel menu a tendina KNX Type.

E' inoltre possibile scegliere la modalità di trasmissione tra una delle 3 opzioni seguenti:

- No send, il datapoint non viene mai trasmesso sul bus KNX autonomamente,
- On change, il datapoint viene ritrasmesso sul bus KNX ogni volta che cambia a prescindere dall'entità del cambiamento
- On difference, il datapoint viene ritrasmesso sul bus KNX ogni volta che cambia in valore assoluto di più di un certo ammontare, selezionabile nel campo Sending Difference (default 1).

E' anche possibile impostare la modalità di trasmissione ciclica per un datapoint indicando il periodo in secondi, nel campo Interval (default 1s).

Speciale attenzione deve essere prestata quando si necessiti di definire un datapoint di tipo 16.xxx character string. In questo caso si deve indicare anche quale sia la mapping table associata al datapoint (scelta tra 1 delle 8 disponibili). La definizione delle mapping table viene effettuata nel menu "String Tables".

### **5.3 Menu "String Tables"**

Il menu "String Tables" consente di definire le tabelle di mappamento dei parametri KNX di tipo 16.xxx (character string). La compilazione dei campi di questo menu pertanto è vincolata alla presenza di datapoint di tipo 16.xxx: in caso non esistano datapoint di questo tipo, si può procedere allo step successivo. Per ciascuna delle tabelle referenziate nel menu "Datapoint Settings", si deve indicare il numero di voci della tabella stessa e per ciascuna voce della tabella si deve mappare il valore del datapoint nella stringa desiderata.

Una volta completata la configurazione di tutti i datapoint, questi risultano disponibili nel menu Devices di ETS ed è quindi possibile associare i datapoint ai relativi indirizzi di gruppo seguendo la procedura standard ETS5. Successivamente si può assegnare l'indirizzo individuale alla scheda e infine scaricare la configurazione definita nel dispositivo appena indirizzato.

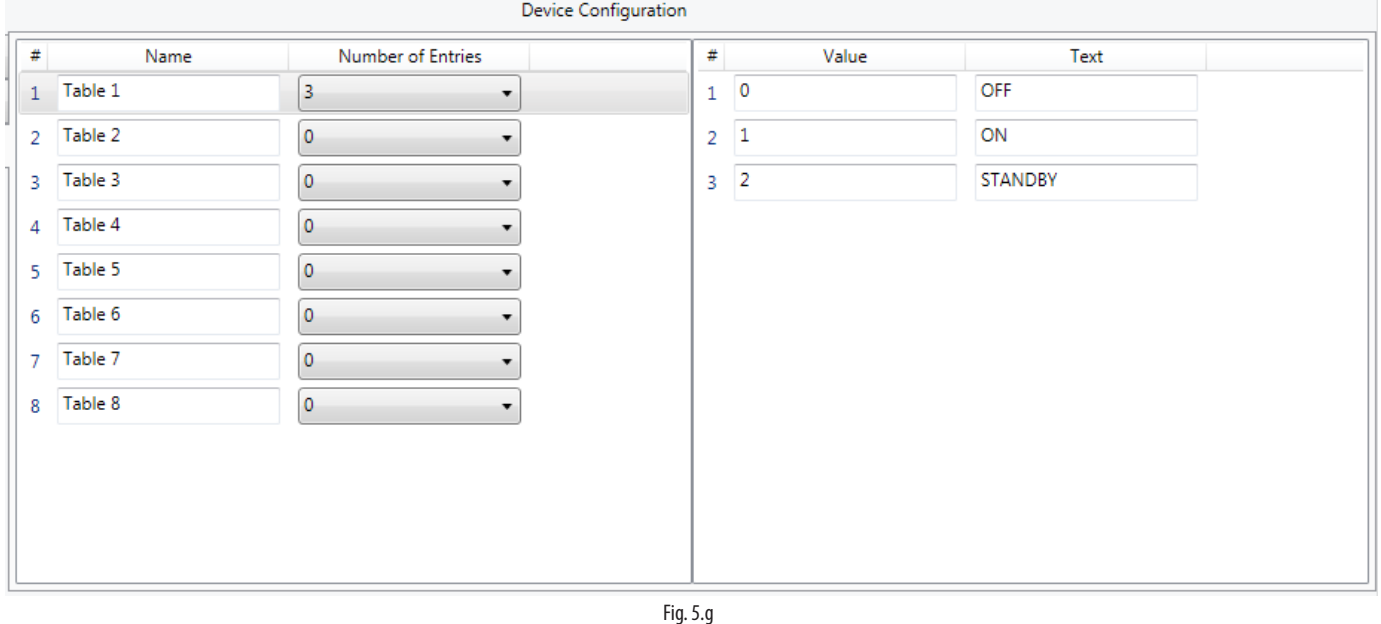

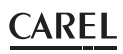

### **5.4 Assegnazione indirizzo individuale**

L'assegnazione dell'indirizzo individuale della scheda KNX Carel avviene come da procedura standard. Assicurarsi che:

• vi sia collegamento al BUS

- il BUS sia alimentato
- la scheda Carel sia collegata alla linea KNX
- il controllo sia alimentato.

Selezionare con il mouse il dispositivo da configurare, tramite il tasto destro far apparire il menu Download. Selezionare il tasto Download Individual Address per attivare la procedura di configurazione (Fig. 5.h). ETS richiede a questo punto di premere il pulsante sulla scheda per poter procedere con l'operazione. Lo spegnimento del LED verde sulla scheda conferma l'avvenuta conclusione dell'operazione. Se l'indirizzo della scheda è già stato configurato appare il messaggio 'L'indirizzo è già utilizzato da un altro dispositivo' ('The individual address is already in use by another device').

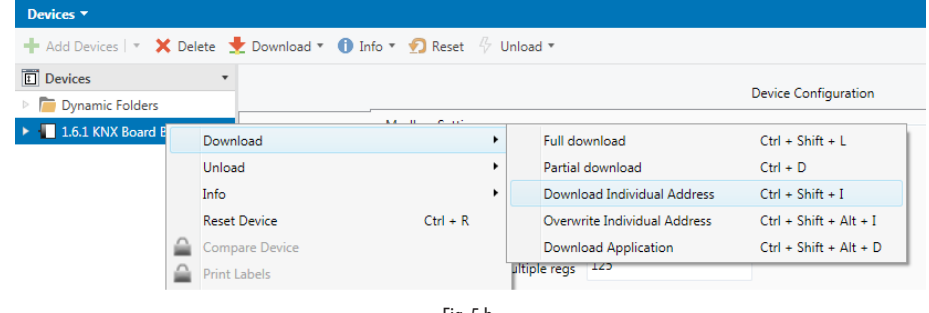

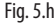

### **5.5 Download configurazione**

Assicurarsi che:

- vi sia collegamento al BUS
- il BUS sia alimentato
- la scheda Carel sia collegata alla linea KNX
- il controllo sia alimentato
- Sia stato assegnato l'indirizzo individuale

Selezionare con il mouse il dispositivo da configurare, tramite il tasto destro far apparire il menu Download. Selezionare il tasto Partial Download per attivare la procedura di scaricamento della configurazione (Fig. 5.i).

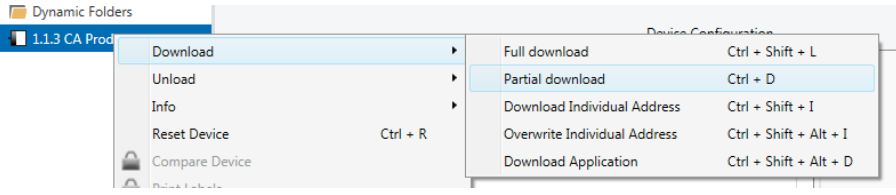

Fig. 5.i

**ITA**

### **6. IMPOSTAZIONI CONTROLLO**

La scheda KNX Carel, come già detto, svolge la funzione di gateway tra il bus KNX e il dispositivo Carel. Il protocollo utilizzato è Modbus quindi il controllo pCO/c.pCO o e-drofan devono essere configurati per operare come slave secondo tale protocollo sulla porta BMS. L'indice della variabile da scrivere in tabella deve quindi essere coerente con l'applicativo caricato sul controllo pCO o con la lista di supervisione del controllo e-drofan. A tal fine, si utilizza il file .2cf che contiene tutte le informazioni relative al database dei parametri Modbus.

Di seguito si illustrano le procedure di impostazione necessarie sui controlli della famiglia pCO, c.pCO e su e-drofan.

### **6.1 Impostazioni applicativo pCO**

Per poter utilizzare la scheda KNX con il pCO, l'applicativo deve permettere la configurazione del protocollo Modbus Slave sulla seriale BMS. L'applicativo deve, inoltre, esportare verso supervisore (Modbus) almeno tutte le variabili (datapoints) richieste lato KNX.

Il protocollo Modbus slave è impostabile mediante le variabili di sistema COM\_PROTOCOL\_BMS e BMS\_EXTENSION, le cui diverse combinazioni permettono si disporre di un registro parametri di diversa dimensione come in Tab. 6.a.

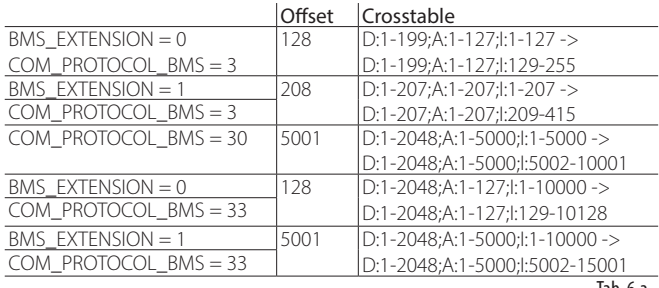

Tab. 6.a

Inoltre, L'indirizzo delle variabili Modbus si ottiene dall'indice degli atomi supervisore inseriti nell'applicativo pCO nel seguente modo:

#### *Variabili digitali*

Indirizzo Coil = Indice atomi per variabili digitali

#### *Variabili Analogiche*

Indirizzo Registro = Indice atomi per variabili analogiche

#### *Variabili intere*

Indirizzo Registro = Indice atomi per variabili intere + offset (vedi Tab. 6.a).

Per completare la configurazione è necessario impostare anche la variabile BMS\_ADDRESS con l'indirizzo della seriale BMS (nel range 1-247) e il baud rate della seriale agendo sulla variabile di sistema COM\_BAUDRATE\_BMS secondo la mappa:

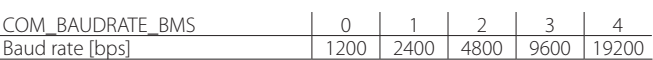

Il file .2cf per i controlli della famiglia pCO viene generato all'atto della compilazione dell'applicativo da 1tool e viene salvato automaticamente nella cartella contenente i binari dell'applicativo.

### **6.2 Impostazioni applicativo c.pCO**

La configurazione del protocollo Modbus slave per i controlli della famiglia c.pCO avviene direttamente dal tool c.design. In questo caso gli indirizzi dei registri non necessitano di alcun offset e sono esattamente quelli indicati nel Protocol Editor.

Indirizzo e baud rate della BMS sono pure direttamente configurabili da c.design.

L'esportazione del file 2cf è possibile dalla finestra di configurazione della linea come mostrato in Fig. 6.a.

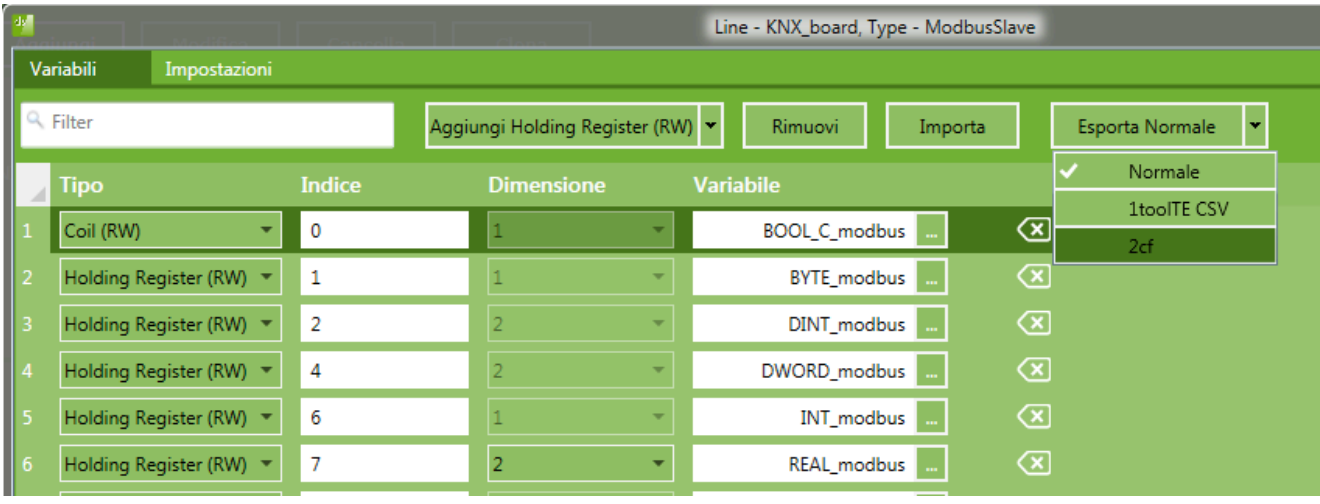

Fig. 6.j

### **6.3 Impostazioni controllo e-drofan**

Per gli indirizzi modbus consultare la tabella parametri riportata nel manuale dell'e-drofan.

Per una corretta comunicazione con la scheda KNX, il controllore e-drofan deve essere impostato come segue:

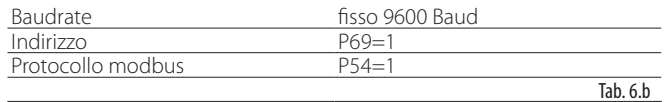

## **7. ALLARMI E SEGNALAZIONI**

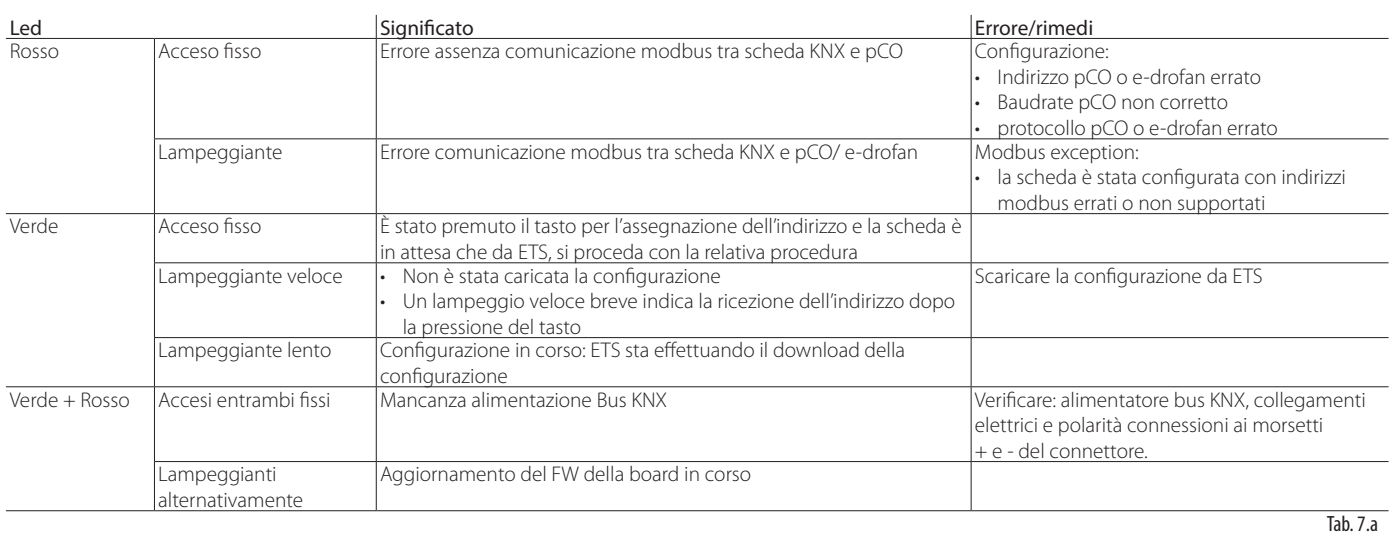

### **8. CARATTERISTICHE TECNICHE**

### **8.1 Caratteristiche Tecniche**

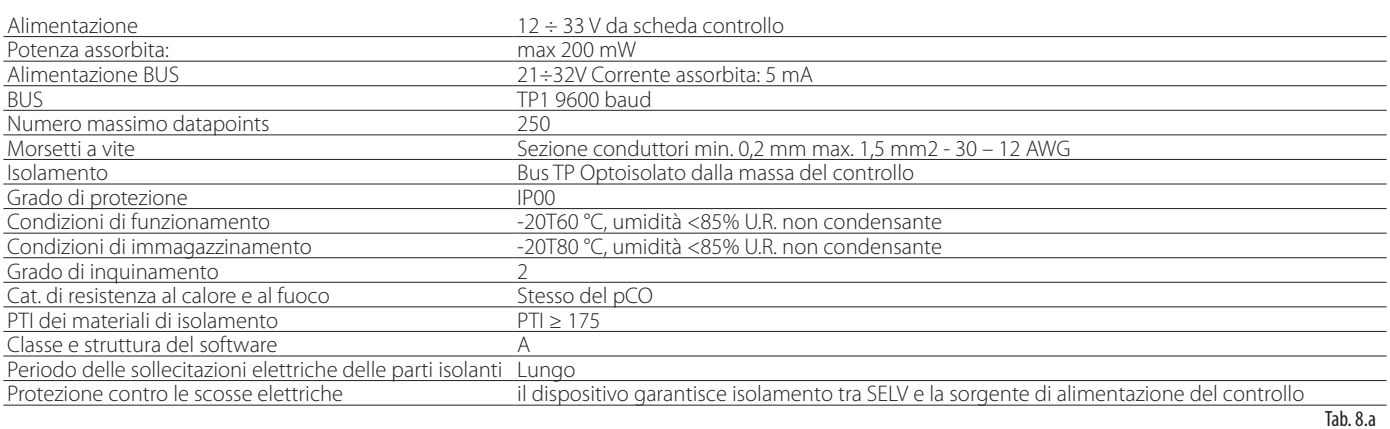

Al fine di garantire il corretto funzionamento della scheda evitare di montare i dispositivi pCO3 con display built-in in quadri elettrici con frontale metallico.

#### Distanze massime

Ogni linea può arrivare a misurare 1.000 m comprese tutte le diramazioni; più linee possono essere collegate assieme utilizzando un "Line coupler". Due apparecchi KNX/EIB collegati alla stessa linea possono essere installati ad una distanza massima di 700 m fra loro, mentre ogni apparecchio non deve distare più di 350 m dall'alimentatore della linea.

Per ogni segmento di linea si possono collegare al massimo 64 dispositivi, più segmenti possono essere collegati assieme utilizzando degli accoppiatori e raggiungere il massimo numero di dispositivi per linea pari a 255. Ogni linea può avere al massimo 3 accoppiatori.

### **WARNINGS**

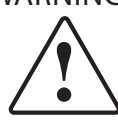

CAREL bases the development of its products on decades of experience in HVAC, on continuous investments in technological innovations to products, procedures and strict quality processes with in-circuit and functional testing on 100% of its products, and on the most innovative production technology available on the market. CAREL and its subsidiaries/affiliates nonetheless cannot guarantee that all the aspects of the product and the software included with the product respond to the requirements of the final application, despite the product being developed according to start-of-the-art techniques.

The customer (manufacturer, developer or installer of the final equipment) accepts all liability and risk relating to the configuration of the product in order to reach the expected results in relation to the specific final installation and/or equipment. CAREL may, based on specific agreements, acts as a consultant for the positive commissioning of the final unit/application, however in no case does it accept liability for the correct operation of the final equipment/system.

The CAREL product is a state-of-the-art product, whose operation is specified in the technical documentation supplied with the product or can be downloaded, even prior to purchase, from the website www.carel.com.

Each CAREL product, in relation to its advanced level of technology, requires setup/ configuration/programming/commissioning to be able to operate in the best possible way for the specific application. The failure to complete such operations, which are required/indicated in the user manual, may cause the final product to malfunction; CAREL accepts no liability in such cases.

Only qualified personnel may install or carry out technical service on the product. The customer must only use the product in the manner described in the documentation relating to the product.

In addition to observing any further warnings described in this manual, the following warnings must be heeded for all CAREL products:

- prevent the electronic circuits from getting wet. Rain, humidity and all types of liquids or condensate contain corrosive minerals that may damage the electronic circuits. In any case, the product should be used or stored in environments that comply with the temperature and humidity limits specified in the manual;
- do not install the device in particularly hot environments. Too high temperatures may reduce the life of electronic devices, damage them and deform or melt the plastic parts. In any case, the product should be used or stored in environments that comply with the temperature and humidity limits specified in the manual;
- do not attempt to open the device in any way other than described in the manual.
- do not drop, hit or shake the device, as the internal circuits and mechanisms may be irreparably damaged;
- do not use corrosive chemicals, solvents or aggressive detergents to clean the device.
- do not use the product for applications other than those specified in the technical manual.

All of the above suggestions likewise apply to the controllers, serial cards, programming keys or any other accessory in the CAREL product portfolio. CAREL adopts a policy of continual development. Consequently, CAREL reserves

the right to make changes and improvements to any product described in this document without prior warning.

The technical specifications shown in the manual may be changed without prior warning.

The liability of CAREL in relation to its products is specified in the CAREL general contract conditions, available on the website www.CAREL.com and/or by specific agreements with customers; specifically, to the extent where allowed by applicable legislation, in no case will CAREL, its employees or subsidiaries/affiliates be liable for any lost earnings or sales, losses of data and information, costs of replacement goods or services, damage to things or people, downtime or any direct, indirect, incidental, actual, punitive, exemplary, special or consequential damage of any kind whatsoever, whether contractual, extra-contractual or due to negligence, or any other liabilities deriving from the installation, use or impossibility to use the product, even if CAREL or its subsidiaries/affiliates are warned of the possibility of such damage.

### DISPOSAL

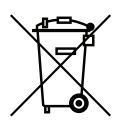

INFORMATION FOR USERS ON THE CORRECT HANDLING OF WASTE ELECTRICAL AND ELECTRONIC EQUIPMENT (WEEE)

In reference to European Union directive 2002/96/EC issued on 27 January 2003 and related national legislation, please note that:

- WEEE cannot be disposed of as municipal waste and such waste must be collected and disposed of separately;
- the public or private waste collection systems defined by local legislation must be used. In addition, the equipment can be returned to the distributor at the end of its working life when buying new equipment;
- the equipment may contain hazardous substances: the improper use or incorrect disposal of such may have negative effects on human health and on the environment;
- the symbol (crossed-out wheeled bin) shown on the product or on the packaging and on the instruction sheet indicates that the equipment has been introduced onto the market after 13 August 2005 and that it must be disposed of separately;
- in the event of illegal disposal of electrical and electronic waste, the penalties are specified by local waste disposal legislation.

Warranty on materials: 2 years (from production date, excluding consumables).

Approval: the quality and safety of CAREL S.P.A. products are guaranteed by the ISO 9001 certified design and production system.

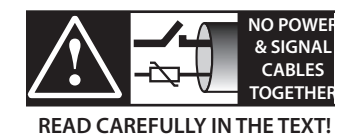

**IMPORTANT:** separate as much as possible the probe and digital input cables from cables to inductive loads and power cables, so as to avoid possible electromagnetic disturbance. Never run power cables (including the electrical panel cables) and signal cables in the same conduits.

### **CAREL**

# **Content**

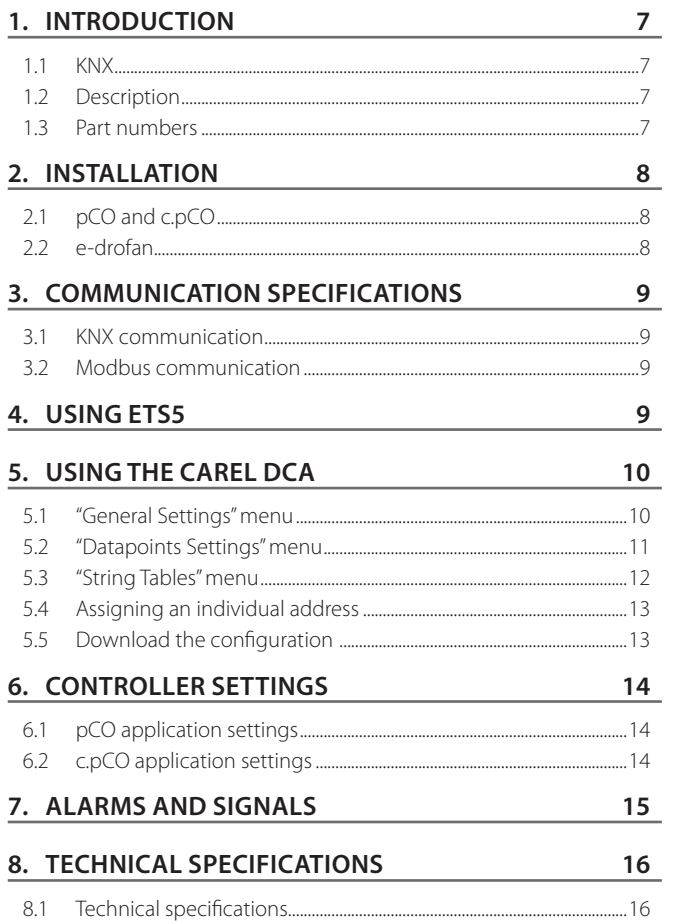

### **1. INTRODUCTION**

### **1.1 KNX**

The KNX technological standard is now widely used in building automation and control for commercial and residential applications. The technological convergence of EIB with two other standards used on the European market, BatiBus and EHS, led to the establishment of the KNX protocol, in which EIB essentially represents the reference basis.

The protocol KNX is approved as:

- European standard: CENELEC EN 50090 and CEN EN 13321-1 and 13321-2.
- International standard: ISO/IEC 14543-3
- Chinese standard: GB/Z 20965
- The KNX serial card is a KNX-certified product.

For information and technical support regarding this package, please contact us by email at konnex@carel.com.

### **1.2 Description**

The KNX card is part of the range of optional cards for pCO, c.pCO and e-drofan controllers. The card, equipped with an ARM Cortex-M0 processor, acts as a gateway between a network operating according to the KNX/EIB protocol and the Modbus RTU protocol, supported directly by the firmware on pCO controller, the operating system on the c.pCO controller and the firmware on the e-drofan controller.

To configure and install the card, the following are required: ETS5 professional program, Device Configuration Apps tool (DCA) (downloadable from KNX) and the product database (available at ksa. carel.com or the online catalogue).

### **1.3 Part numbers**

PCOS00KXN0 model for pCO BMS port, "Serial card" socket and e-drofan.

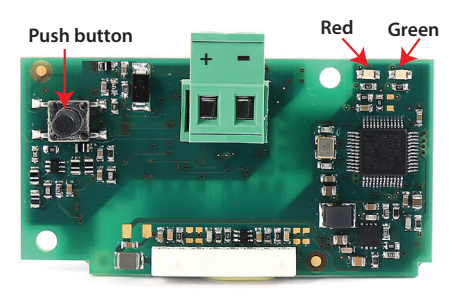

Fig. 1.a

**ENG**

### **2. INSTALLATION**

### **2.1 pCO and c.pCO**

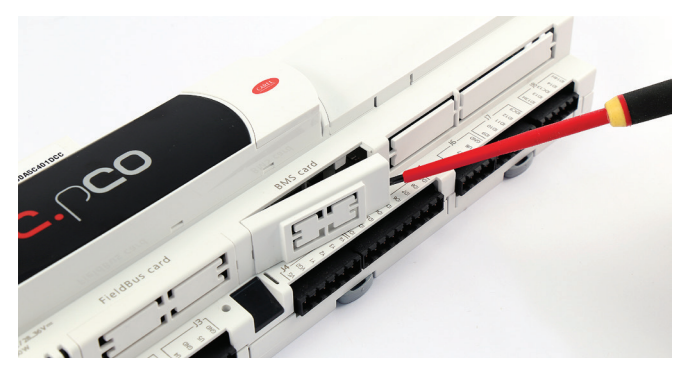

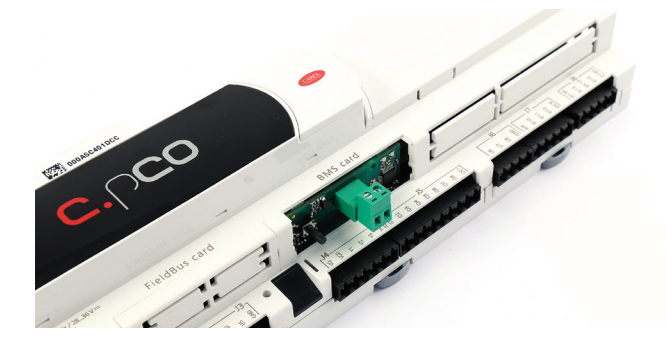

### **2.2 e-drofan**

With reference to Fig 2.b-A/B, the optional card is installed on the e-drofan controller when powered off, inserting it correctly in the corresponding slot. (Fig. 2.b, points A, B). Fit and tighten the plastic support (to be ordered separately, P/N PCOS00S030) as shown in Figure 2.b, points C and D.

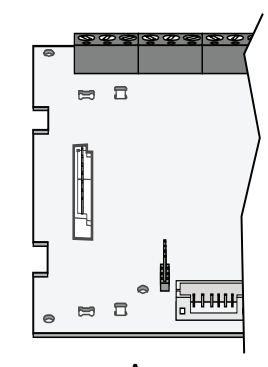

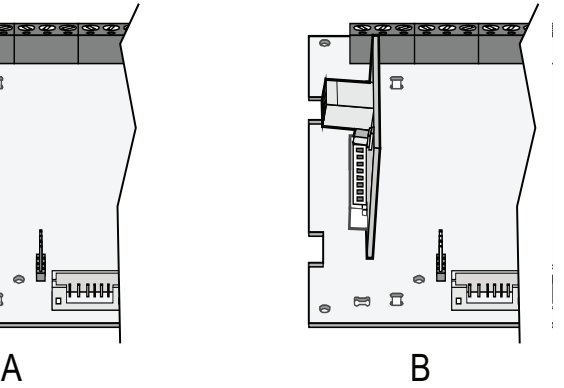

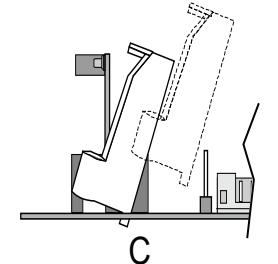

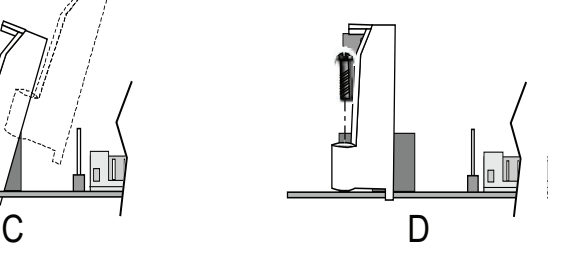

Fig. 2.b

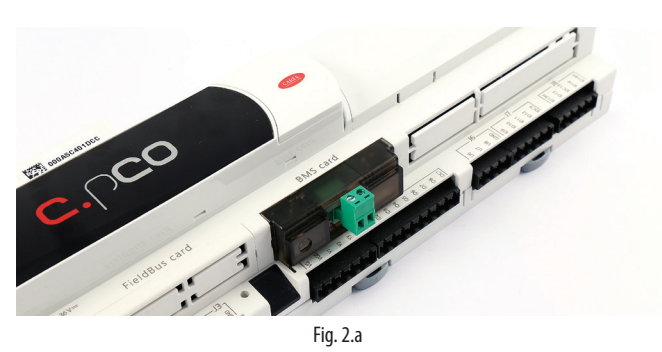

With reference to Fig. 2.a, the card is installed on the controller when powered off, with following procedure:

- 1. Use a screwdriver to remove the "BMS card/serial card" cover, depending on the model of the pCO (see Fig. 2.a);
- 2. Insert the optional card in the corresponding slot, making sure that the card is fitted correctly and in contact with the two supports on the case of the pCO. Warning! The card and the connectors may be hard to install due to the space available and the two plastic supports; the card should be inserted obliquely, and then rotated until the connectors are aligned.
- 3. Fit the special cover (ordered separately, P/N PCOS00SKX0) lining up the connector on the serial card with the hole provided on the cover (see Fig. 2.a).

### **3. COMMUNICATION SPECIFICATIONS**

### **3.1 KNX communication**

The mode supported by the Carel Konnex card is TP1 9.6 kbits/s System mode.

Operation of a KNX network requires a specific bus power supply that supplies the bus 29 volts DC. The network is configured using a personal computer (Windows OS) running the ETS5 program, and an interface between the USB/Ethernet port and the KNX bus.

#### **3.1.1 KNX datapoint**

In the KNX standard, information is transferred between devices via data structures called "datapoints"; the term "datapoint" can be considered a synonym of shared variable. The connection is created by assigning the "group address" to each datapoint, independently of the device address. To "share" a set of variables between multiple devices, these must have the same group address and be the same type (bit, byte, word, etc.…). This mode is called System mode and in fact creates "free binding" between the variables on the various devices.

Multicast data transmission is used: the node that has a certain output datapoint (transmission flag activated) sends the network a packet that will be received at the same time by all the devices with an input datapoint of the same type, with the same group address as the sender.

Example of communication between datapoints:

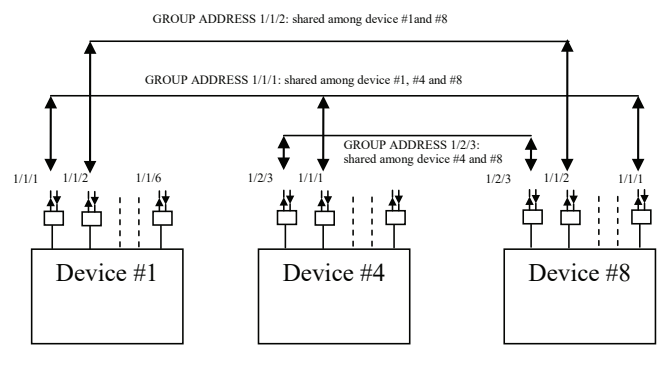

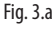

#### **3.1.2 Device addresses**

In a KNX network, each device must have a unique address. The addresses are assigned to the devices over the network connection using the ETS software.

ETS5 is used to define, even before connecting to the bus, the layout of the entire system, adding all the devices that make it up. The ETS software automatically assigns an address to each device, however where necessary these can be changed manually. The values of the addresses are saved in a project file. During the first stage of installation, when connecting the personal computer to the bus, the actual device addresses need to be set. This operation is performed by activating the "download address" procedure for each device and then pressing the button on the controller being configured. In this way, each device is identified and configuration can continue.

### **3.2 Modbus communication**

The card acts as a Modbus RTU master in relation to the pCO, using the following function codes:

- 01 Read coil status
- 02 Read discrete inputs
- 03 Read holding registers
- 04 Read input registers
- 05 Force single coil
- 06 Preset single register.

The controller address and baud rate can be configured using the ETS software. For the e-drofan controller the address must be set to 1 and the baud rate must be 9600 baud. For the other controllers, the address and baud rate must be set in line with the chosen configuration.

### **4. USING ETS5**

The ETS5® program is the software solution for designing and setting up a KNX system. ETS5® is a software tool that is independent of individual manufacturers and is marketed by KNX International (www.knx.org). ETS5® can be used to design, commission and run diagnostics on KNX systems installed with KNX devices made by different manufacturers. For information on how to the use ETS5, see the dedicated manual available at www.knx.org.

### **5. USING THE CAREL DCA**

The Carel DCA (Device Configuration Apps) tool can be downloaded from www.knx.org. This is used to configure the Modbus-KNX gateway based on the user's specific requirements.

The DCA tool, downloaded from www.knx.org, can be installed from the ETS opening page, clicking Apps N active (where N represents the number of active apps) and then clicking the '+' button.

Correct installation of the DCA tool can be verified by checking that DcaCarel is displayed and selected, as shown in Fig. 5.a.

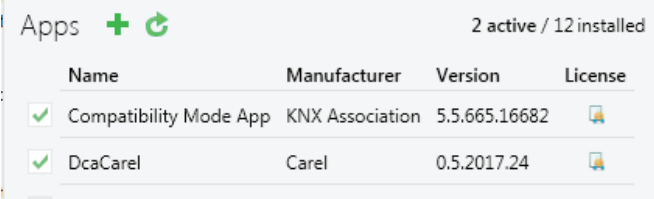

Fig. 5.a

Once the DCA tool has been correctly installed, the file in knxprod format must be used to add the new device to the project:

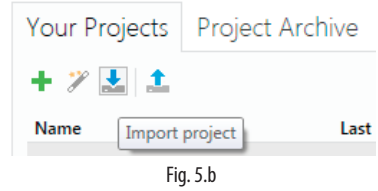

Then, selecting the Devices panel and importing the device, a DCA tab is provided, used to continue the steps for defining the project by completing the fields in the "General Settings", "Datapoints Settings" and, optionally, "String Tables" tabs.

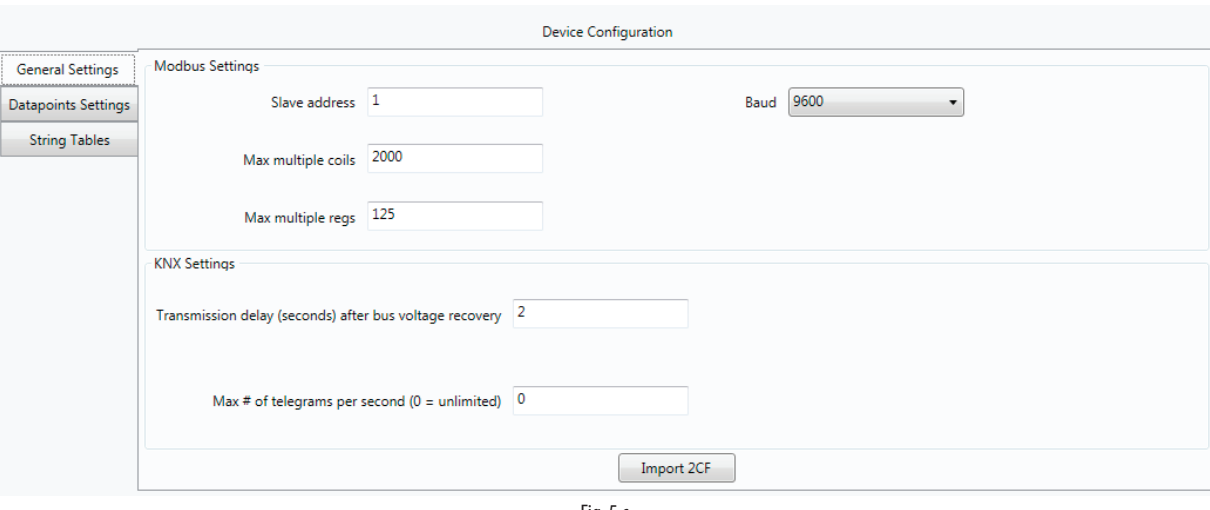

Fig. 5.c

### **5.1 "General Settings" menu**

The "General Settings" menu is used to set the Modbus communication parameters between the card and the corresponding controller, i.e. the communication address (in the range 1-247, default 1) and baud rate (default 9600bps). The maximum number of consecutive coils read with an individual Read Coils (0x01) or Read Discrete Inputs (0x02) command, and the maximum number of consecutive registers read with an individual Read Holding Registers (0x03) or Read Input Registers (0x04) command can also be set. When these parameters are set to 1, multiple readings are disabled. For the e-drofan, the limit to these parameters is implicit in the controller's firmware and should be set manually: max multiple regs must be 1, max multiple coils can be ignored, given that e-drofan does not manage coils. The same menu can be used to set some KNX communication parameters:

- the time interval expected by the KNX card from the moment it detects a connection to the KNX bus until the moment it starts sending packets to the bus (default 2s)
- the maximum number of packets that the card can send per second (the default is 0, indicating no limits).

Once the communication parameters have been set, the 2cf file corresponding to the controller (or the application on the controller) needs to be imported. For the pCO family controllers, the 2cf file is self-compiled, for the c.pCO family controllers it can be exported from c.design, while for e-drofan it can be downloaded from ksa.carel.com.

When importing a 2cf file for a pCO family controller, the DCA requires the name of the parameter database that the application has been developed for:

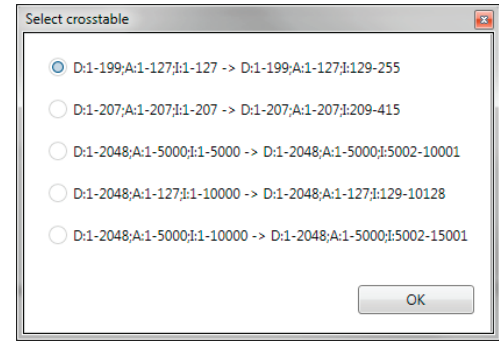

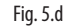

The selected database is shown in the "General Settings" menu. For the other controllers this option does not need to be selected. The 2cf file and the selected reference database cannot be modified when configuring the project; indeed if importing a new 2cf, a pop-up message will prompt for confirmation before proceeding, warning that all configurations previously made to the project will be deleted.

The 2cf file is imported together with the 2ct file (if present in the same directory as the 2cf). This file contains descriptions of the variables translated into different languages. If there are multiple languages in the 2ct file, the same language as the DCA is selected; if this is not available, the English version is selected, and if this too is not available, the first available version is selected.

### **5.2 "Datapoints Settings" menu**

The "Datapoints Settings" menu is used to associate the Modbus parameter in the 2cf file with the required KNX datapoints.

To add a datapoint, simply click "Add": a selection window will be displayed, containing all the Modbus parameters defined in the 2cf file (with the corresponding translations, if available, in the Description column). The filter function can be used to refine the search by variable name. Once the desired parameter has been identified and selected, click OK to add it to the Datapoints Settings menu.

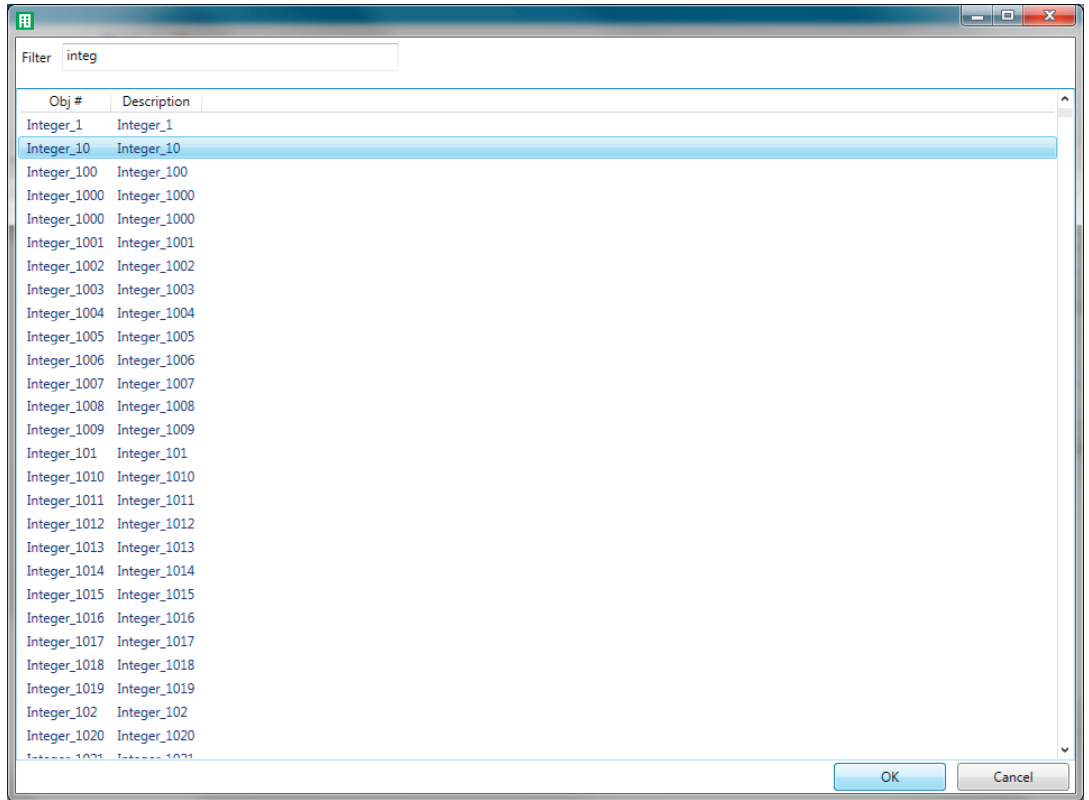

Fig. 5.e

The selected parameter can then be configured by suitably setting the fields in the "Modbus Datapoint", "Value Conversion" and "KNX Datapoint" sub-menus.

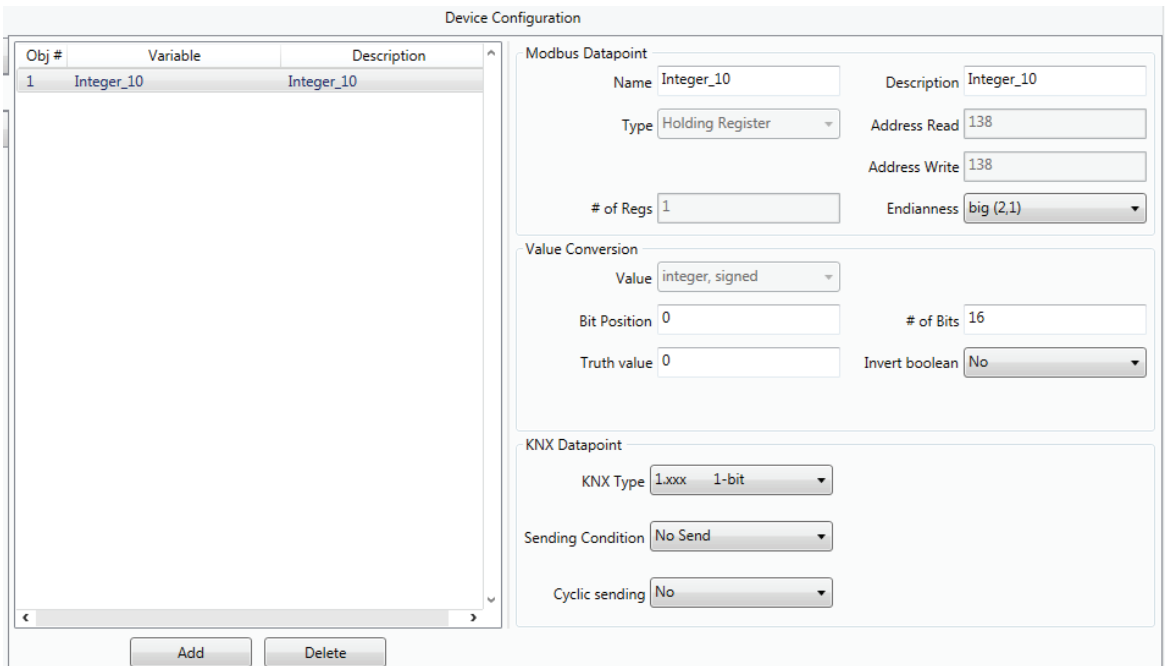

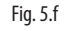

**ENG**

#### **5.2.1 Modbus Datapoint**

For each variable that has been added, the "Modbus Datapoint" submenu shows certain data that cannot be modified: Modbus type (holding register, coil, input register, input), read/write address, and the number of consecutive registers making up the parameter. In the same sub-menu, the endianness field can be set so as to specify the order of bytes in the Modbus parameter. The options are big or little endianness for 16-bit data, there are four options (big, little, big swapped, little swapped) for 32-bit data, while no options can be selected for 1- or 8-bit data. The default value for this field is big endian.

#### **5.2.2 Value Conversion**

The "Value Conversion" sub-menu shows the type (non-modifiable) of value represented by the Modbus parameter (Boolean, signed integer, unsigned integer, floating), while the remaining fields specify:

- Bit Position: position of the least significant bit in the Modbus register (values between 0 and number of bits in the register – 1)
- # of Bits: number of bits in the Modbus register

The # of Bits field shows the initial size of the Modbus parameter, this must be decreased if setting the Bit Position parameter to a value other than 0. The sum of the Bit Position parameter and the new # of Bits setting must coincide with the initial value.

The other fields in the "Value Conversion" sub-menu depend on the type of datapoint selected subsequently. If the selected KNX datapoint is type 1.xxx, the "Value Conversion" sub-menu shows the following fields:

- Truth value: when reading Modbus parameter X, the KNX datapoint Y will be:  $Y = (X == truth value)$ . The default for the truth value is 1.
- Invert boolean: when set to No, no other changes are made to Y, otherwise when set to Yes, Y is inverted. The default is No.
- In all other cases, the following fields can be set:
- A, B: allow linear conversion on the data. With the value of the Modbus register being X, the converted value  $Y = A * X + B$ . Vice-versa, if reading from KNX, the Modbus value is determined using the rule X  $=(Y - B) / A$ . The default values of A and B are 1 and 0 respectively (no transformation).
- Rounding: method for rounding off the result of linear conversion. The method adopted by default is the nearest whole number. Other methods available are: up, down, towards 0, away from 0.

#### **5.2.3 KNX Datapoint**

The "KNX Datapoint" sub-menu is used to associate the type of KNX datapoint, choosing from the available options in the KNX Type dropdown menu.

The transmission mode can also be selected, from one of the following three options:

- No send, the datapoint is not never sent independently over the KNX bus,
- On change, the datapoint is sent again over the KNX bus whenever it changes, irrespective of the extent of the change
- On difference, the datapoint is sent again over the KNX bus whenever it changes by absolute value more than a certain amount, selectable in the Sending Difference field (default 1).

Cyclical transmission mode can also be selected for a datapoint, specifying the period in seconds, in the Interval field (default 1s).

Special attention must be paid when needing to define a 16.xxx character string datapoint. In this case, the mapping table associated with the datapoint also needs to be specified (choice between 1 of the 8 available). The mapping table is defined in the "String Tables" menu.

### **5.3 "String Tables" menu**

The "String Tables" menu is used to define the mapping tables for type 16.xxx KNX parameters (character strings). The fields in this menu therefore depend on whether there is a type 16.xxx datapoint: if there are no datapoints of this type, proceed with the next step. For each of the tables referred to in the "Datapoint Settings" menu, the number of items in the table needs to be specified, and for each item in the table the datapoint value needs to be mapped to the required string.

Once all of the datapoints have been configured, these are available in the ETS Devices menu; the datapoints can then be associated with the corresponding group addresses, following the standard procedure in ETS5. Subsequently, the individual address can be assigned to the card and the configuration for the corresponding device can be downloaded.

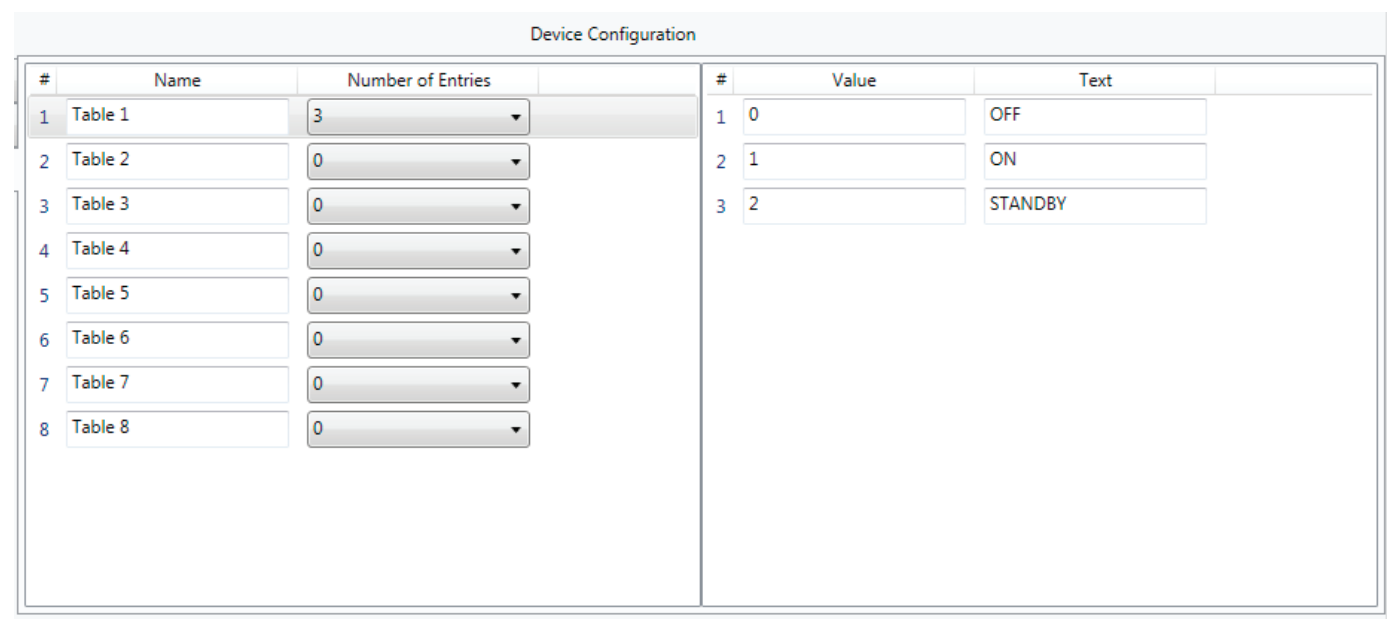

### **CAREL**

### **5.4 Assigning an individual address**

The addresses of the individual Carel KNX cards are assigned using the standard procedure.

- Make sure that: • there is a connection to the BUS
- the BUS is powered
- the Carel card is connected to the KNX line
- the controller is powered on.

Use the mouse to select the device being configured, clicking the right button to display the Download menu. Click the Download Individual Address button to start the configuration procedure (Fig. 5.h). ETS then requires the button on the card to be pressed before proceeding with the operation. The green LED on the card will switch off to confirm that the operation has been completed. If the card's address has already been configured, the message 'The individual address is already in use by another device' is shown.

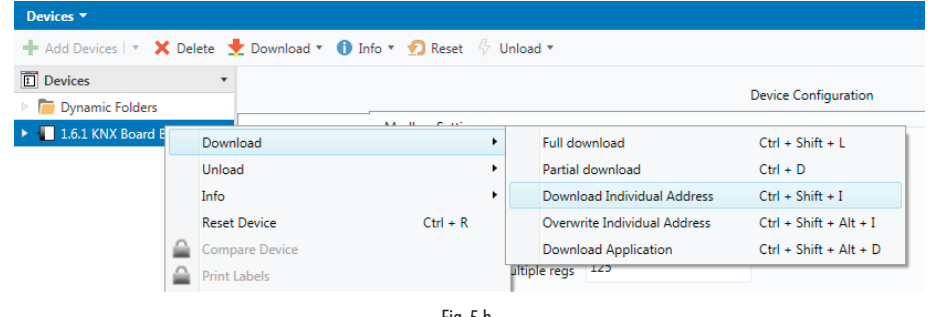

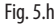

### **5.5 Download the configuration**

Make sure that:

- there is a connection to the BUS
- the BUS is powered
- the Carel card is connected to the KNX line
- the controller is powered on
- the individual address has been assigned

Use the mouse to select the device being configured, clicking the right button to display the Download menu. Click the Partial Download button to start downloading the configuration (Fig. 5.i).

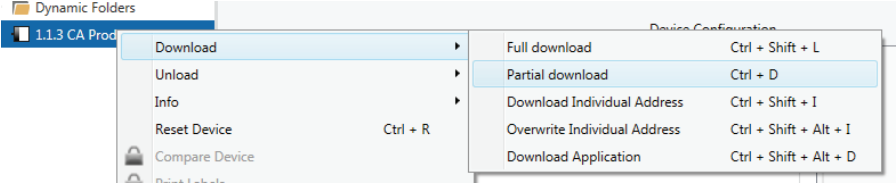

Fig. 5.i

**ENG**

### **6. CONTROLLER SETTINGS**

The Carel KNX card, as already described, acts as gateway between the KNX bus and the Carel device. The Modbus protocol is used, and consequently the pCO/c.pCO or e-drofan controller must be configured to work as a slave using this protocol on the BMS port. The index of the variable to write in the table must therefore be consistent with the application loaded on the pCO controller or with supervisor list on the e-drofan controller. To do this, the .2cf file is used, which contains all the information relating to the Modbus parameter database.

The configuration procedure for the pCO, c.pCO family and e-drofan controllers is described below.

### **6.1 pCO application settings**

In order to use the KNX card with the pCO, the application must allow the Modbus Slave protocol to be configured on the BMS serial port. The application must also allow at least all of the required KNX variables (datapoints) to be exported to the supervisor (Modbus).

The Modbus Slave protocol can be configured using the COM\_ PROTOCOL\_BMS and BMS\_EXTENSION system variables. Different combinations of these settings will create a parameter register of varying size, as shown in Table. 6.a.

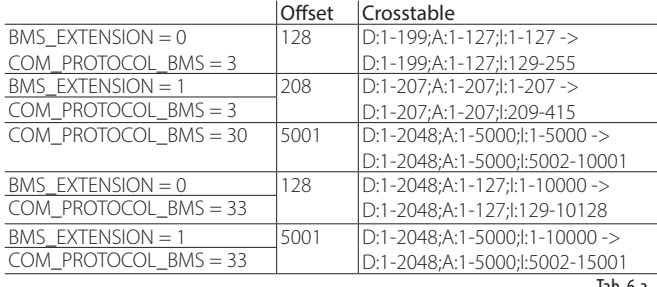

Tab. 6.a

In addition, the address of the Modbus variables is obtained from the index of the supervisor atoms entered in the pCO application, as follows:

#### *Digital variables*

Coil address = Atom index for digital variables

### *Analogue variables*

Register address = Atom index for analogue variables

#### *Integer variables*

Register address = Atom index for integer variables + offset (see Table 6.a).

To complete the configuration, the BMS\_ADDRESS variable also needs to be set with the BMS serial address (in the range 1-247), as well as the serial line baud rate, using the COM\_BAUDRATE\_BMS system variable, according to the following map:

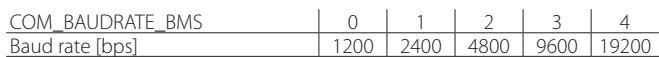

The .2cf file for the pCO family controllers is generated when compiling the application in 1tool, and is automatically saved to the directory containing the application binary files.

### **6.2 c.pCO application settings**

The Modbus Slave protocol configuration for the c.pCO family controllers is managed directly using the c.design tool. In this case, the register addresses do not require an offset and are exactly the same as specified in the Protocol Editor.

The BMS address and baud rate can also be configured directly in c.design.

The 2cf file can be exported in the line configuration window, as shown in Fig. 6.a.

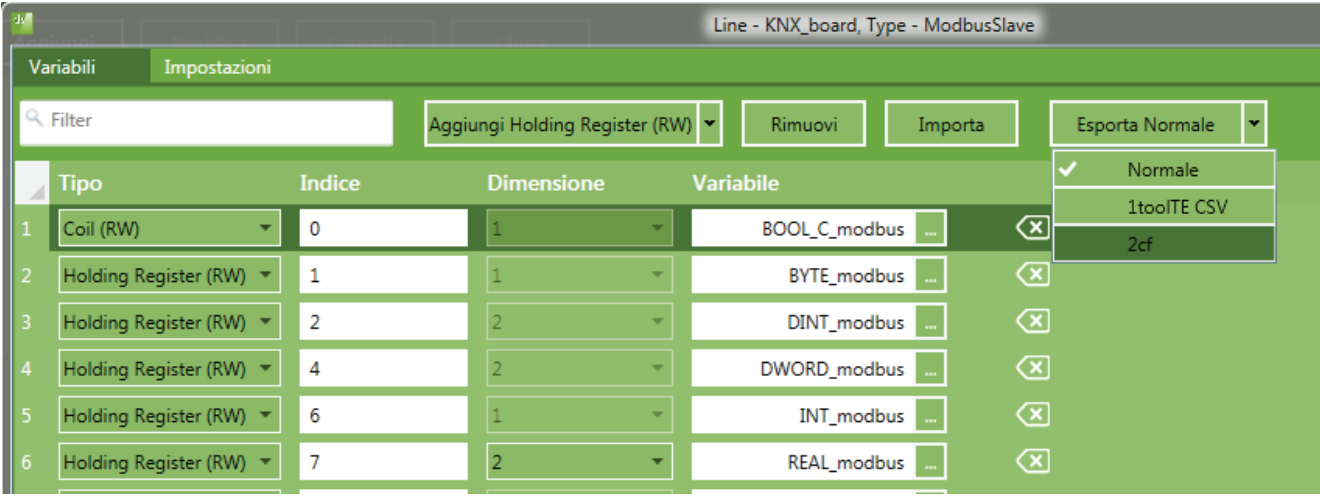

Fig. 6.a

### **6.1 e-drofan controller settings**

For the Modbus addresses, see the parameter table shown in the e-drofan manual.

For correct communication with the KNX card, the e-drofan controller must be set as follows:

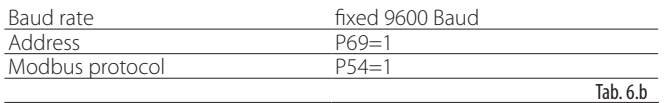

# **7. ALARMS AND SIGNALS**

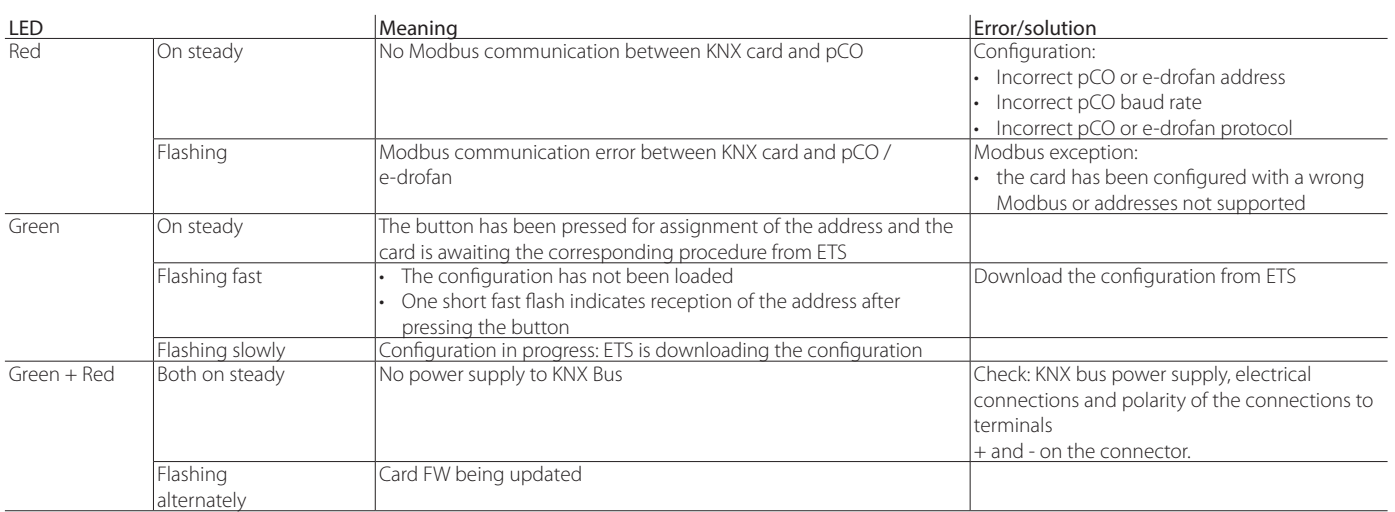

### **8. TECHNICAL SPECIFICATIONS**

### **8.1 Technical specifications**

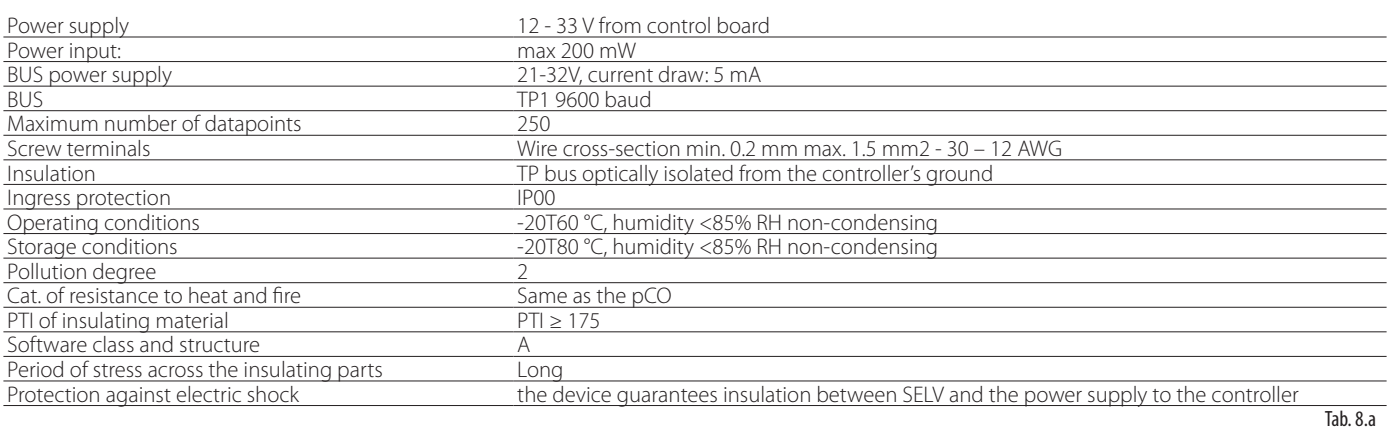

To guarantee the correct operation of the card, avoid fitting pCO3 devices with built-in displays in electrical panels with metal front panels.

#### Maximum distance

Each line can reach 1,000 m, including all the branches; multiple lines can be connected together using a "Line coupler". Two KNX/EIB devices connected to the same line can be installed a maximum distance of 700 m apart, while each device must not be more than 350 m from the line power supply.

A maximum of 64 devices can be connected to each segment in the line, multiple segments can be connected together using couplers to reach the maximum of 255 devices in each line. Each line can have a maximum of 3 couplers.

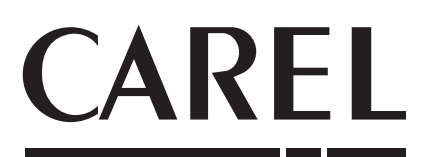

#### **CAREL INDUSTRIES S.p.A.**

Via dell'Industria, 11 - 35020 Brugine - Padova (Italy) Tel. (+39) 049.9716611 - Fax (+39) 049.9716600 e-mail: carel@carel.com - **www.carel.com**

Agenzia / *Agency:*